Huazhong University of Science and Technology

Online Service for International Students

**Application for Change of Student Status** 

## User's Guide

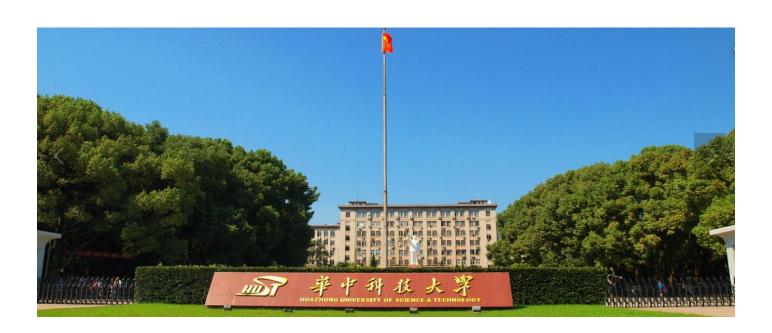

**Step 1**: Log on Smart HUST webpage: <a href="http://ehall.hust.edu.cn">http://ehall.hust.edu.cn</a>, and use your student ID to sign in, as shown below:

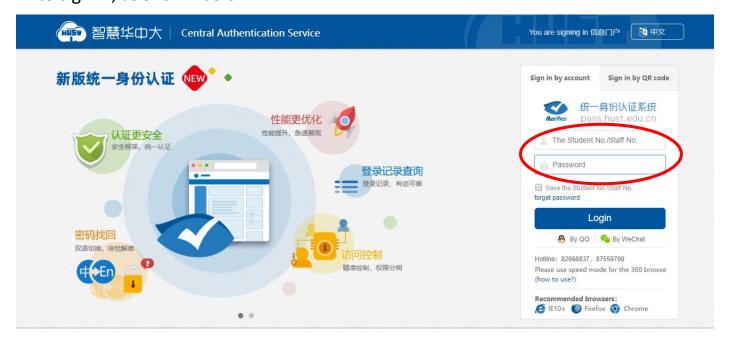

**Step 2:** After sign-in, you'll go to online service homepage, roll down and click "Change of status application for international students".

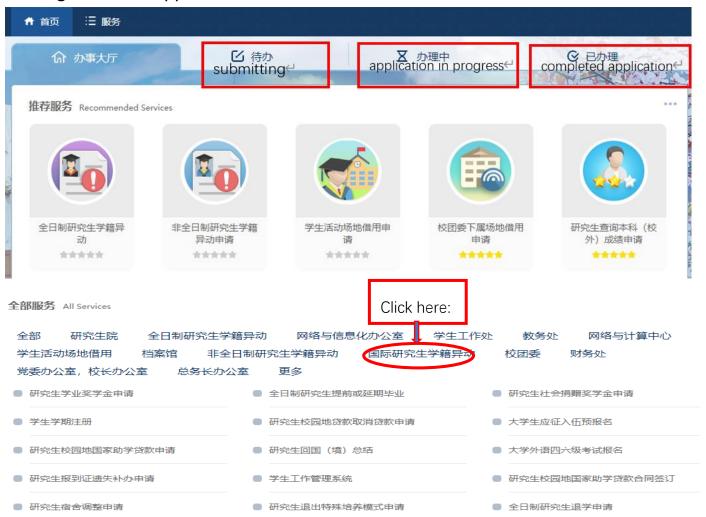

**Step 3**: Now you can access your intended application by clicking a corresponding application form as shown below:

| 全部服务                                       | All Services |           |          |                                     |              |      |                                      |          |
|--------------------------------------------|--------------|-----------|----------|-------------------------------------|--------------|------|--------------------------------------|----------|
| 全部                                         | 校团委          | 网络与信息化办公室 | <u> </u> | 国际研究生学                              | <b>学籍</b> 异动 | 研究生院 | 总务长办公室                               | 学生活动场地借用 |
| 教务处 非全日制研究生学籍异动 网络与计算中心 财务处 档案馆 全日制研究生学籍异动 |              |           |          |                                     |              |      |                                      | 籍异动      |
| 党委办公                                       | 〉室,校长办       | 公室 学生工作处  |          | 更多                                  |              |      |                                      |          |
| Application Form of HUST Internation       |              |           |          | Application Form of Withdrawal from |              |      | Application Form of Change of Status |          |
| Application Form of Extension of Sch       |              |           |          |                                     |              |      |                                      |          |
|                                            |              |           |          |                                     |              |      |                                      |          |

Application Form of Suspension and Resumption of Schooling Application Form of Withdrawal from the University Application Form of Change of Student Status Application Form of Extension of Schooling

**Step 4**: For example, you are applying for withdrawal from the university. Fill in the application form, upload the required document, and click "submit your application".

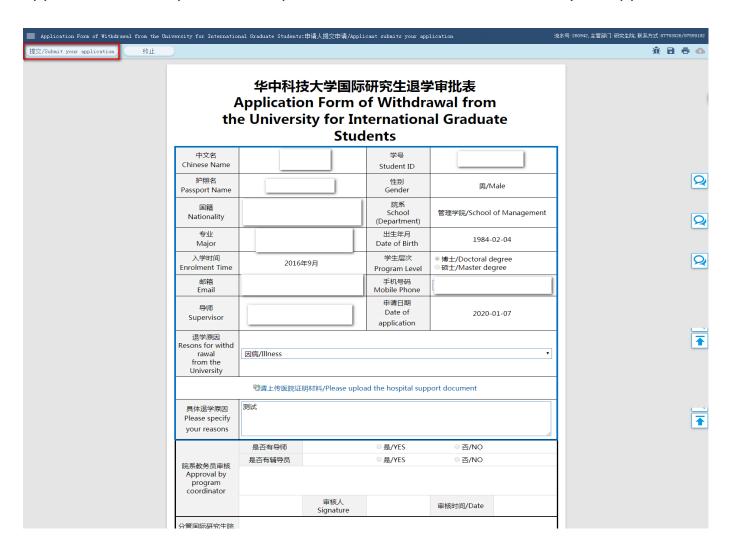

**Step 5:** After submitting your application, you'll see a pop-up window, from which you need to confirm your program coordinator, who will be informed to process your application.

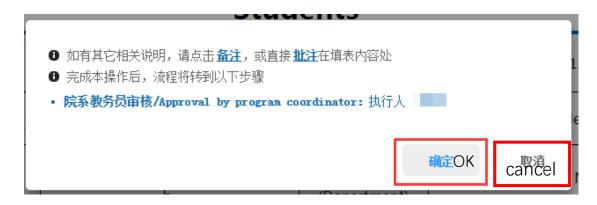

**Step 6:** Now that you have filed your application, you may go back to the online service homepage to check your application status later.

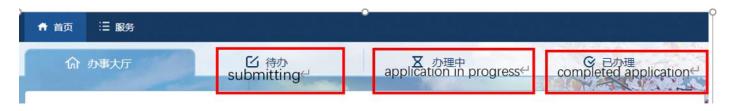

"Submitting" refers to the applications you haven't submitted yet; "application in progress" refers to the applications that are being reviewed; "completed application" means the application process has been completed.

For the application in progress and completed application, you can click the icon to check the processing stages of your application, and you are also encouraged to provide your feedback:

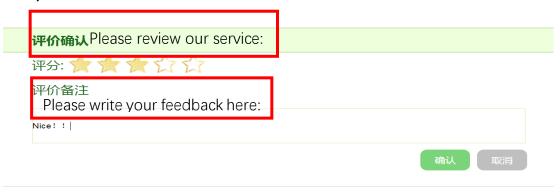

Step 7: Log out your account.

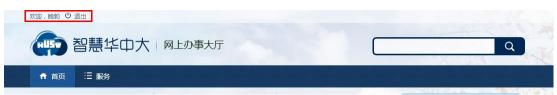